# 学生补退选申请功能操作说明

## 补退选申请流程:

学生登录学分制选课系统,在选课界面可以看到所有课程的审核类型。学生 针对具体课堂提交补退选申请,待任课教师审核,若任课老师在系统中审核通过, 则申请成功,否则申请失败。申请成功后,选课页面【所有已选课程及开课情况】 列表中,申请补选课堂的"是否选上"状态变为"是",申请退选课堂会从已选课 程列表中删除。

申请补退选阶段的选课学分限制和冲突选课限制仍和第三轮相同。

#### 一、申请补选操作

1、 登录学分制选课系统;

- 2、 根据需要在"专业选课"、"重修课选课"、"公选课选课"、"个性课程选课"、 "补修课选课"、"提前选课"、"跨专业选课"、"英语体育课选课"中选择 一个模块,进入选课页面;
- 3、 在【可选课程及开课情况】列表中选取一个课堂,然后点击列表上方的【申 请补选】按钮,根据系统提示进行操作即可。

## 二、申请退选操作

- 1、 登录学分制选课系统;
- 2、 在"专业选课"、"重修课选课"、"公选课选课"、"个性课程选课"、"补修 课选课"、"提前选课"、"跨专业选课"、"英语体育课选课"中任选一个模 块, 讲入选课页面;

3、在【所有已选课程及开课情况】列表中选取一个课堂,然后点击列表上方 的【申请退选】按钮,根据系统提示进行操作即可。

## 三、补退选申请查询

学生针对具体的课堂提交相应的补退选申请,系统将于当天 24 点统一确认, 学生可第二天在【学分制选课系统】—【信息查询】—【补退选申请查询】中查 询申请结果。

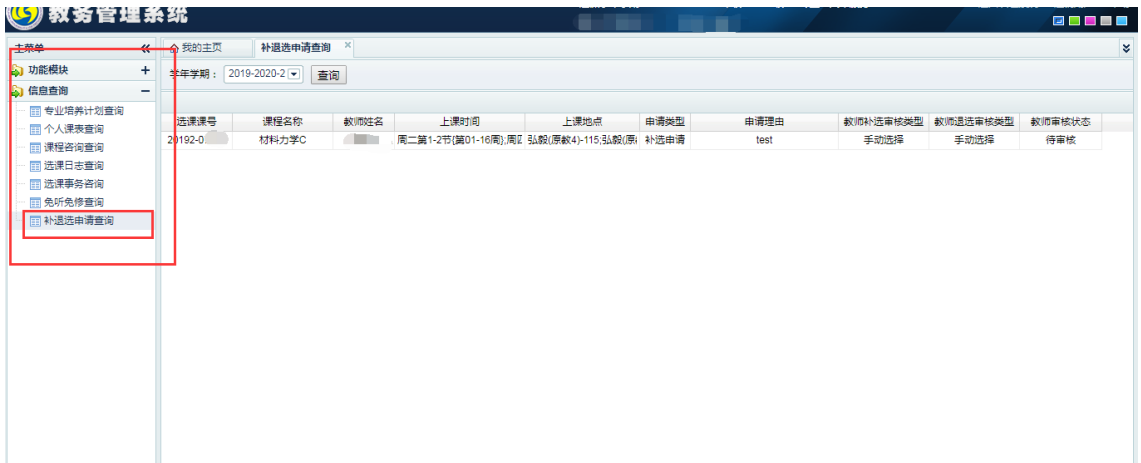